## **Assigning a Note to Another Provider in ECW 11**

Nurse Practitioners and Physician Assistants need to assign some of their notes to their supervising provider.

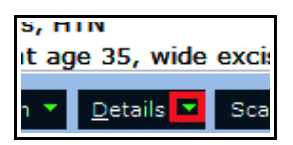

Click on the little arrowhead next to "Details" after the note has been locked.

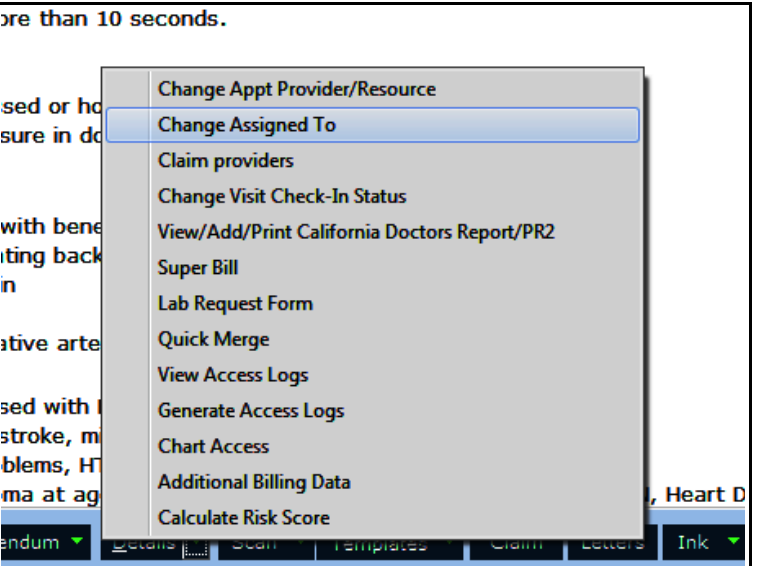

assign the

Then choose "Change Assigned To".

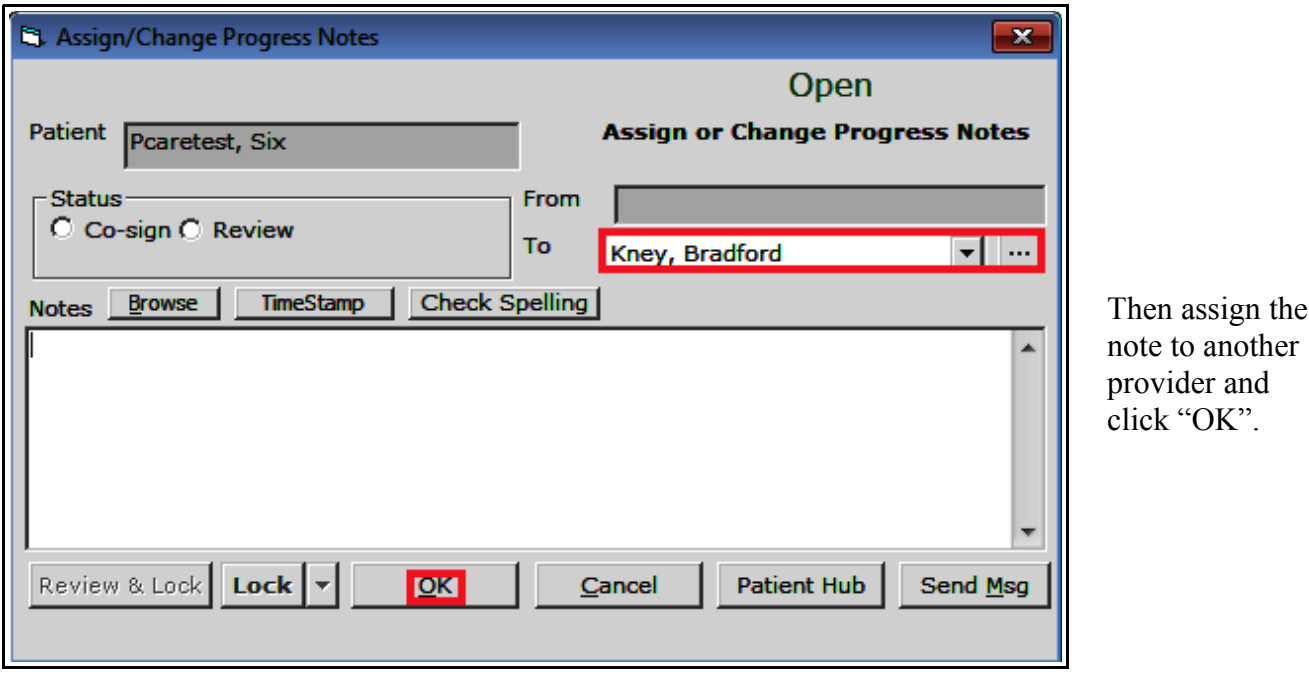

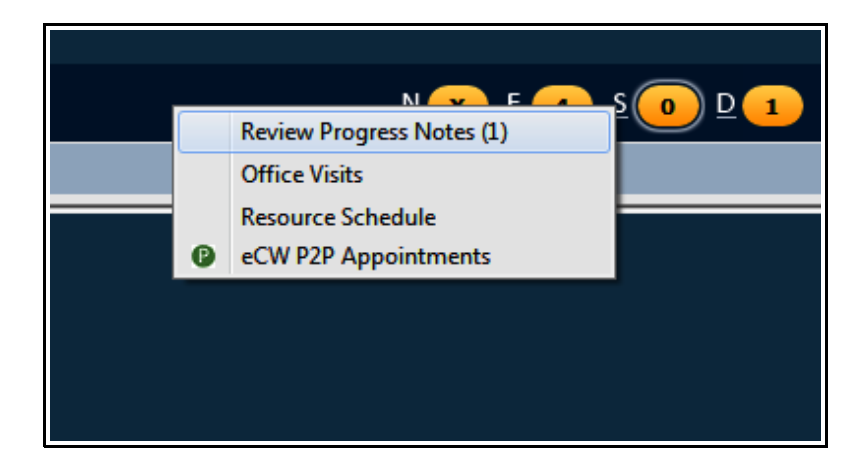

The provider to whom the note is assigned will see their "S" jellybean change from gray to yellow – but the count in the jellybean does not increase. So the provider must click on the "S" to see the additional options.

Click on "Review Progress Notes".

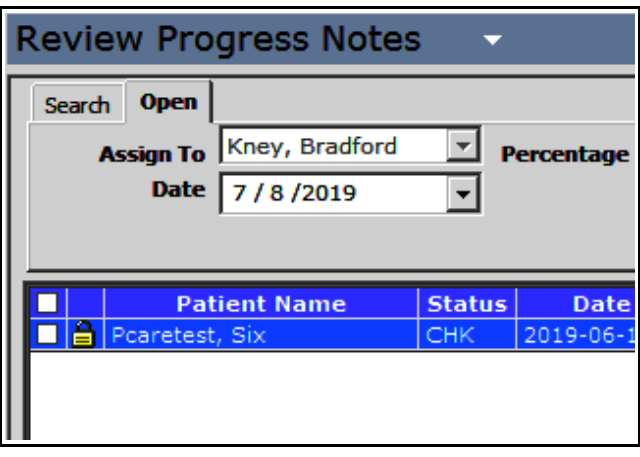

The provider can now click on the patient name to open the progress note to review it.

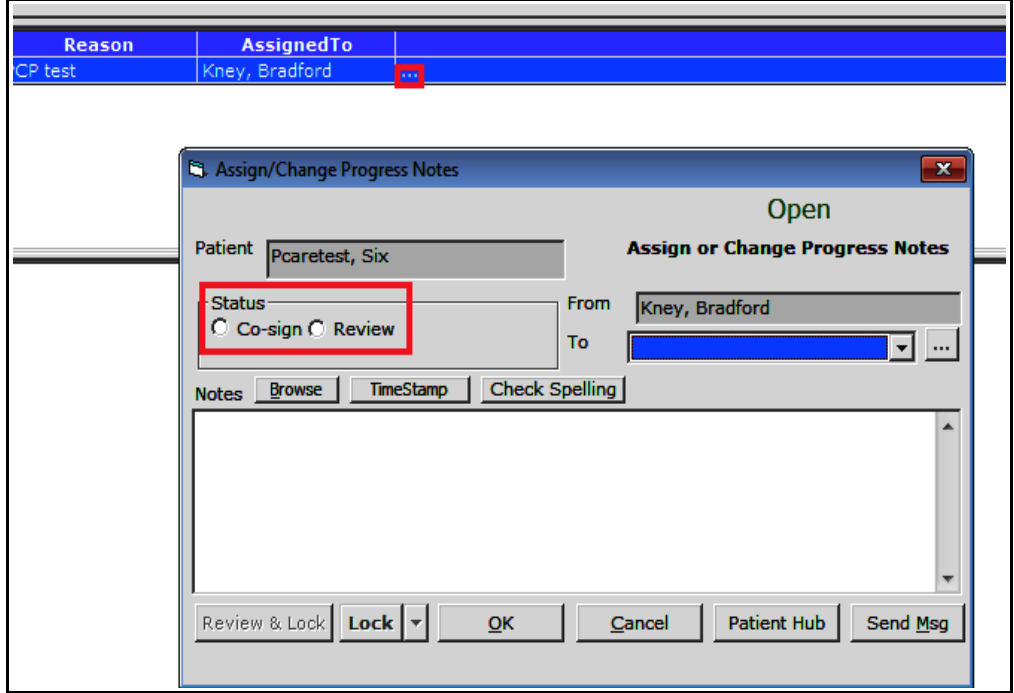

The supervising provider can click on the ellipsis next to "Assigned To" to open the box to co-sign the note.

In some cases, providers might send a note to another provider for informational purposes, and "Review" would be the appropriate choice in that case. The note can also be reassigned to the initial provider or to a new provider if desired. A brief note can also be added here if needed under "Notes".

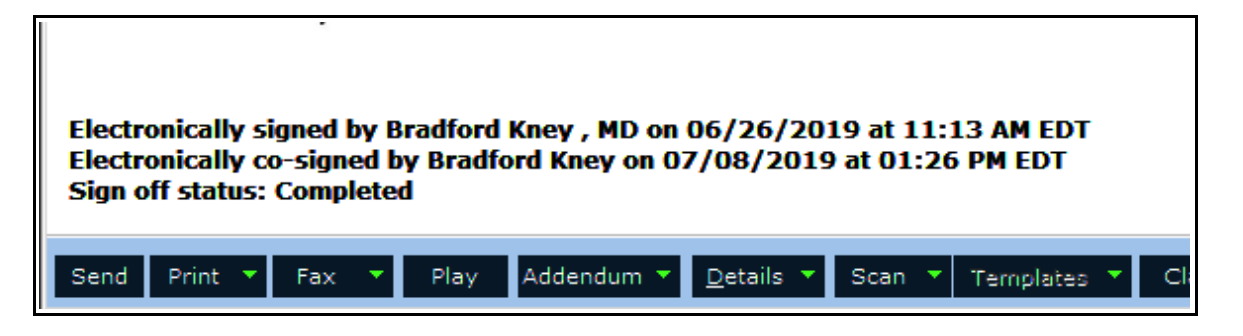

Information regarding who signed and co-signed the note can be found at the end of the progress note (this is obviously a test patient – in a real visit, the original signatory would be the advance practice provider, and the co-signatory would be the supervising provider). The Prima CARE protocol is for 10% of NP/PA notes to be co-signed by their supervising physician.

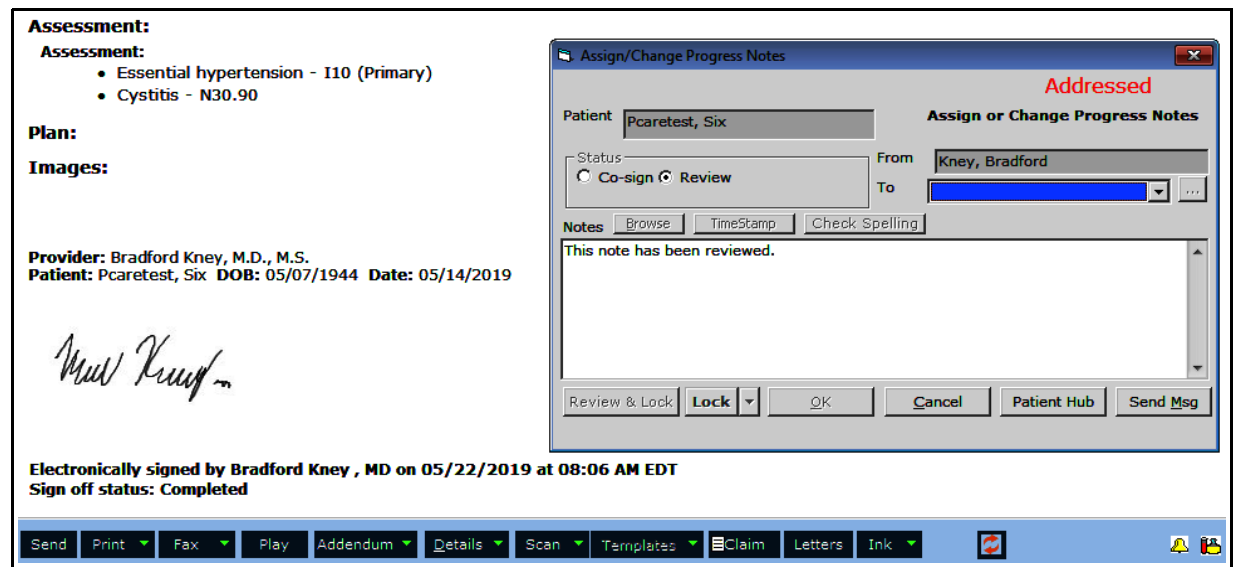

If another provider simply reviews the note, nothing is added to the bottom of the progress note – but this information can be found by clicking again on "Change Assigned To" as shown above.

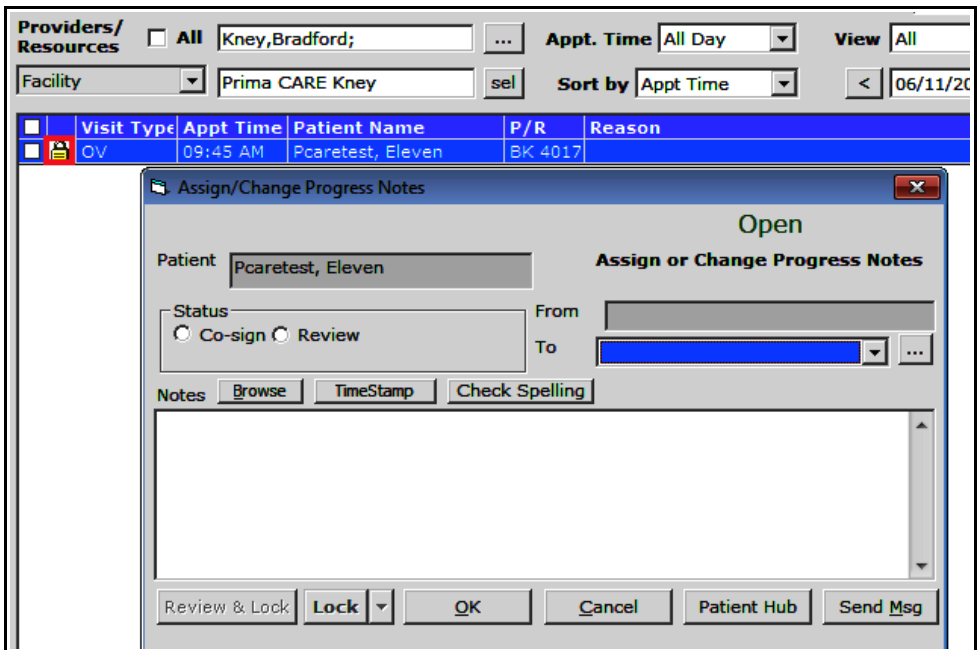

Another way to get to the co-sign box without going through the trouble of reassigning the visit is for the supervising provider to open to the NP or PA schedule, and click on the lock icon.

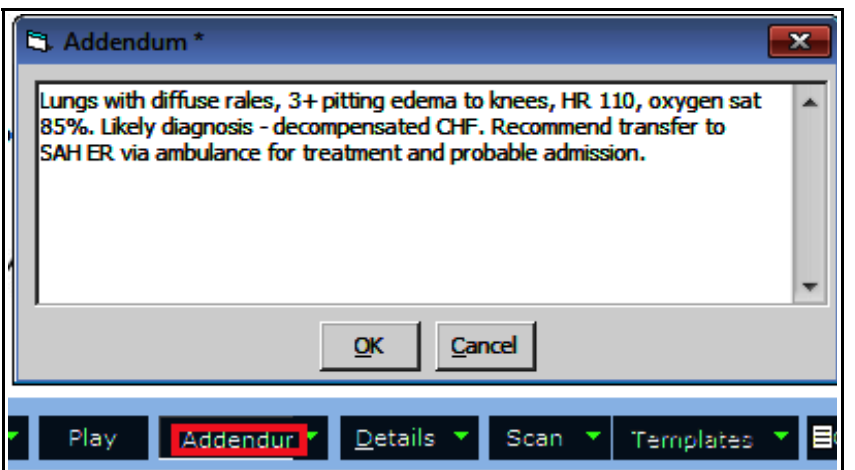

When a supervising provider of an NP or PA is directly involved in a patient visit, the NP/PA remains the primary signatory of the note, but the supervising provider must add an addendum documenting his/her exam (if applicable), assessment, and treatment plan.

The claim should then be assigned to that provider for billing. To do this, click again on the arrowhead next to "Details" and choose the option "Claim Providers".

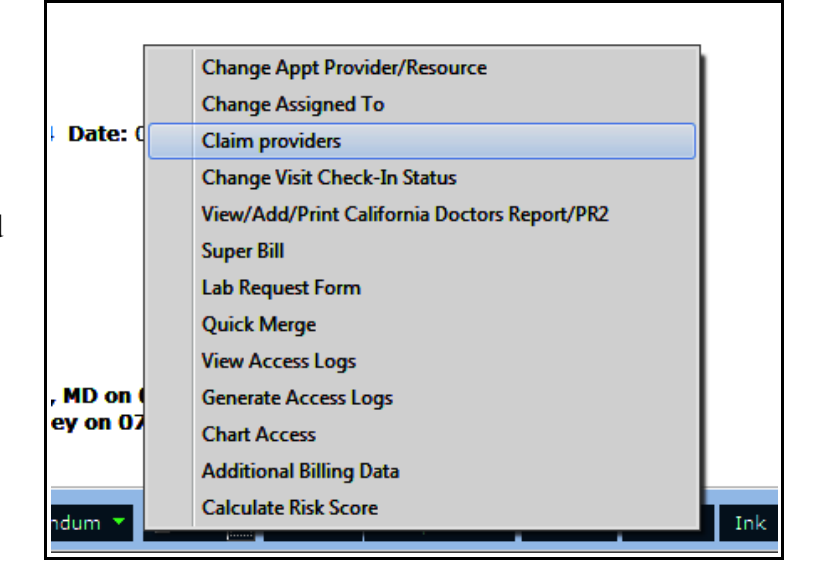

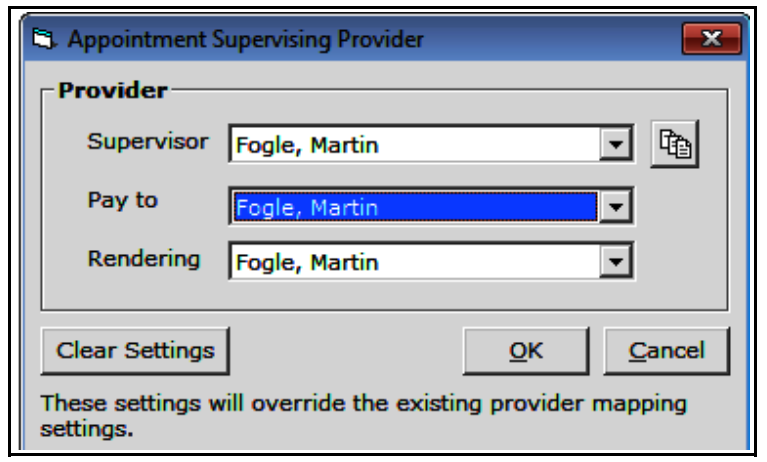

In this example, I am the provider rendering, signing, and locking the note, but Dr. Fogle is the provider to whom this visit is billed as he is the supervising provider involved in the visit. He should also co-sign the note. In the case of an NP or PA, this usually increases the reimbursement from 85% of the allowed payment to 100% of the allowed payment.

> Brad Kney, MD July 8, 2019